#### **Installing additional software**

As part of the CLAWAR'20 virtual conference, it was decided to use the ZOOM facility. This software is designed for organizing audio and video conferences. To install this software participants are kindly asked to visit website **<https://zoom.us/>** and pass through registration stage.

### Visit<https://zoom.us/>

For the convenience of using the website, one can choose the appropriate language. To select a language, select the appropriate option at the bottom of the main page.

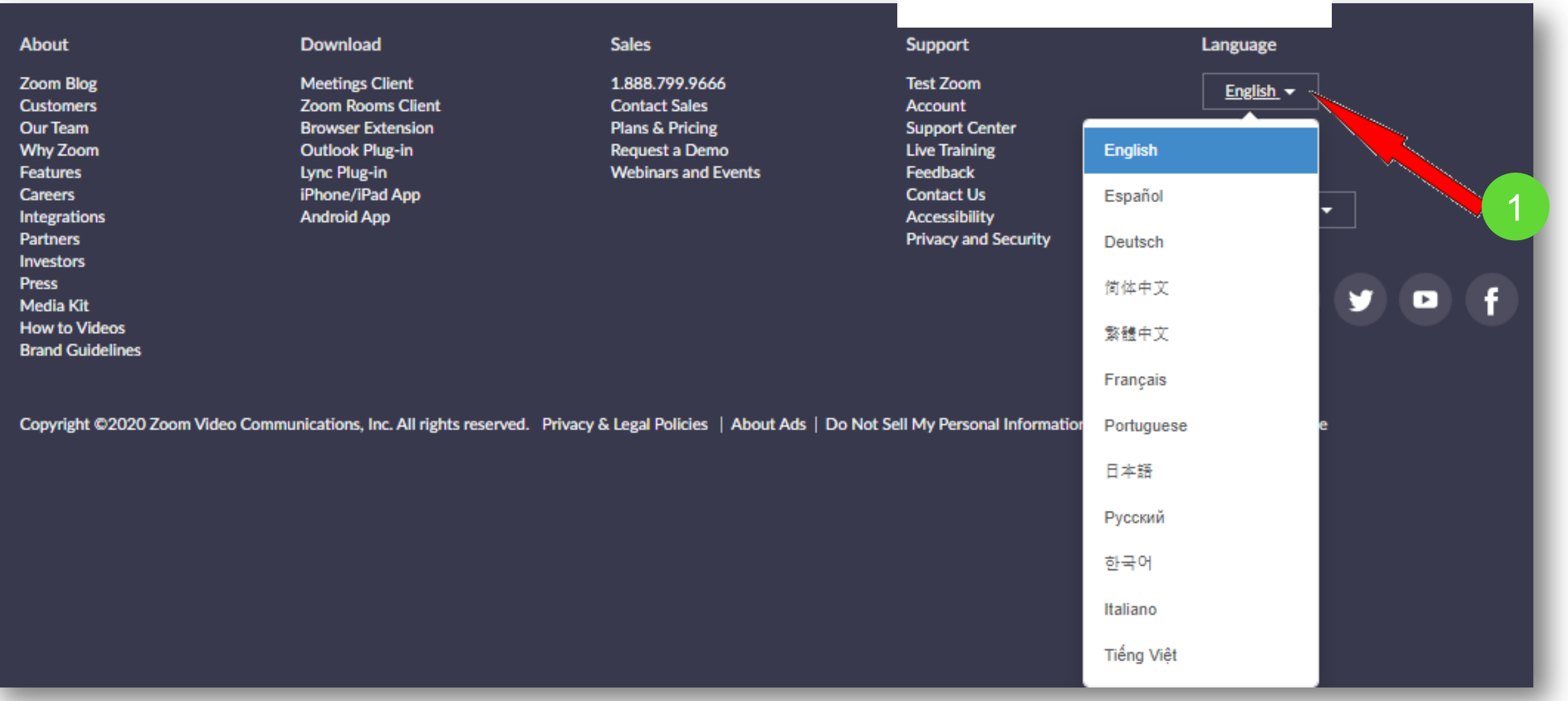

### On the main page in the upper-right corner click on the "SIGN UP, IT'S FREE" button

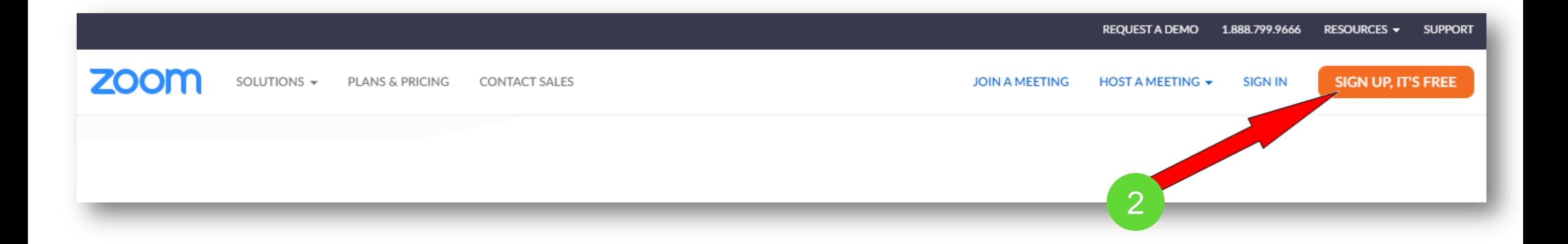

### After clicking on this button you will be prompted to enter the necessary data

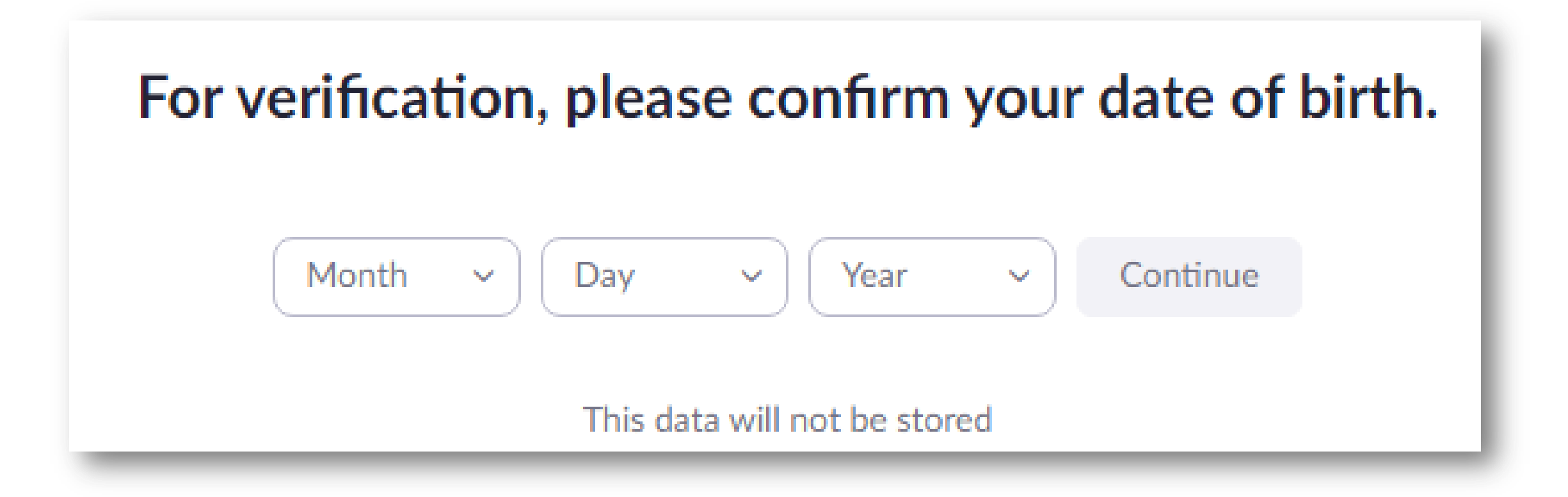

### Enter your email address in the next window

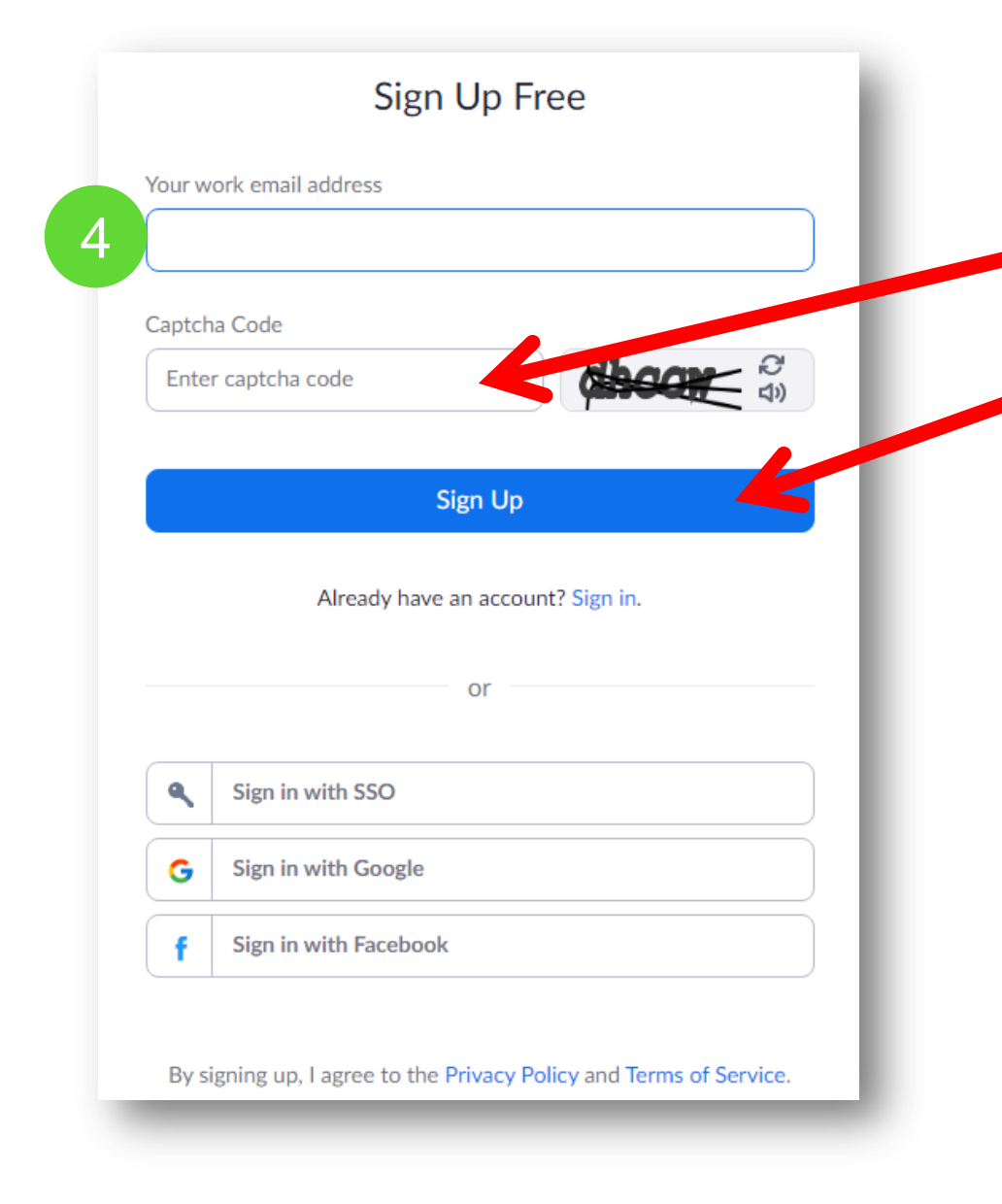

After entering the verification code (Captcha Code) and clicking the "Sign Up" button, the system will send a confirmation to your email address:

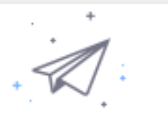

We've sent an email to sukhanov.artyom@mail.ru. Click the confirmation link in that email to begin using Zoom.

if you did not receive the email,

Resend another email

After clicking on the "Activate your account" button in the received email, you will be asked to enter your first and last name and create a password to access Zoom. Please note that the password must contain letters of different case and numbers, and must be at least 8 characters long. After entering your registration information and password, click "Continue". That's it. Congratulations, you have registered on the Zoom platform

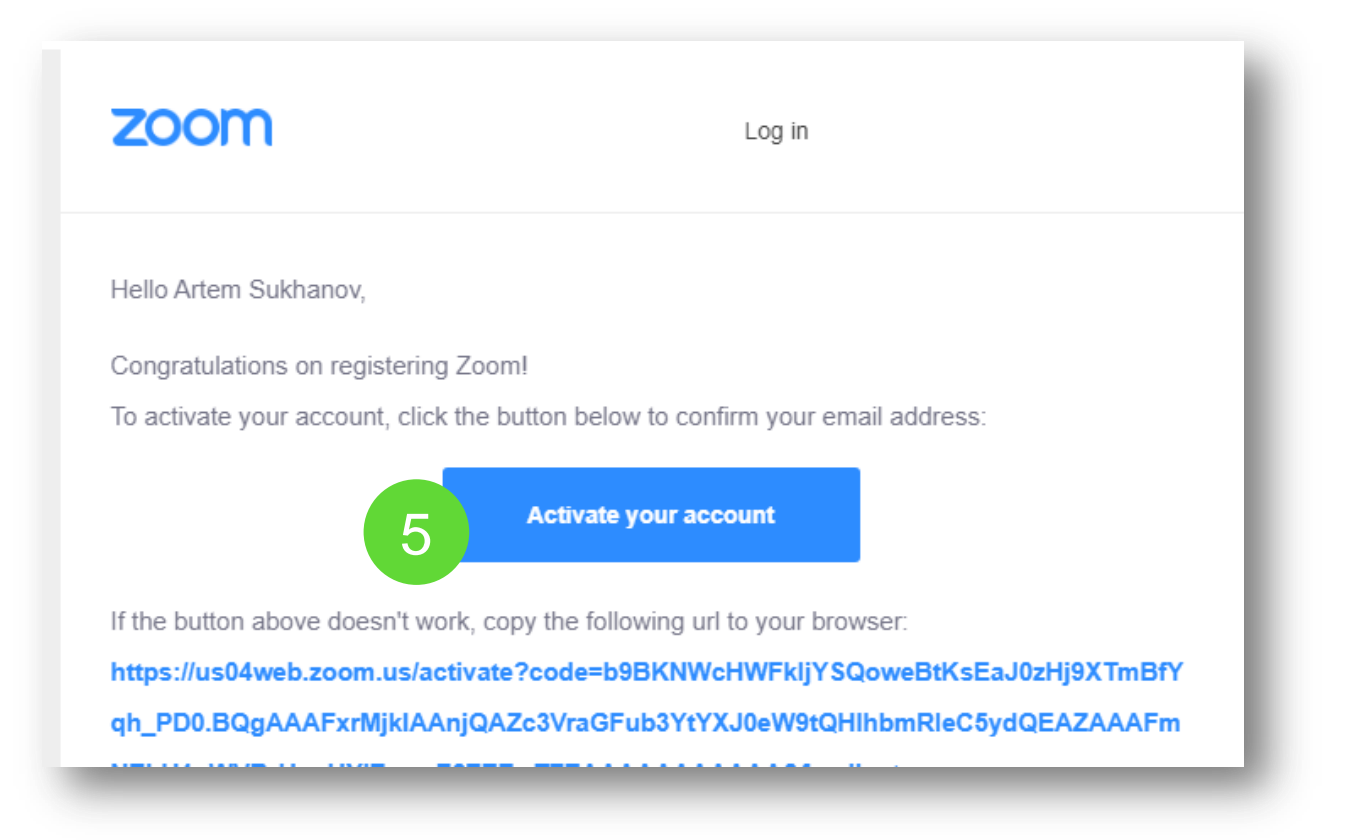

The next step is to install the Zoom software on your device. Go to the page <https://zoom.us/download> and select the appropriate option:

- for computer: "Client Zoom for conferences"
- for smartphone / tablet "Zoom Mobile apps"

#### *Step 1*

Download the file from the "Zoom client for conferences" section. After downloading, open the program launch file and follow some steps to install the program. On PC running the Windows operating system, the app installation looks like a download bar.

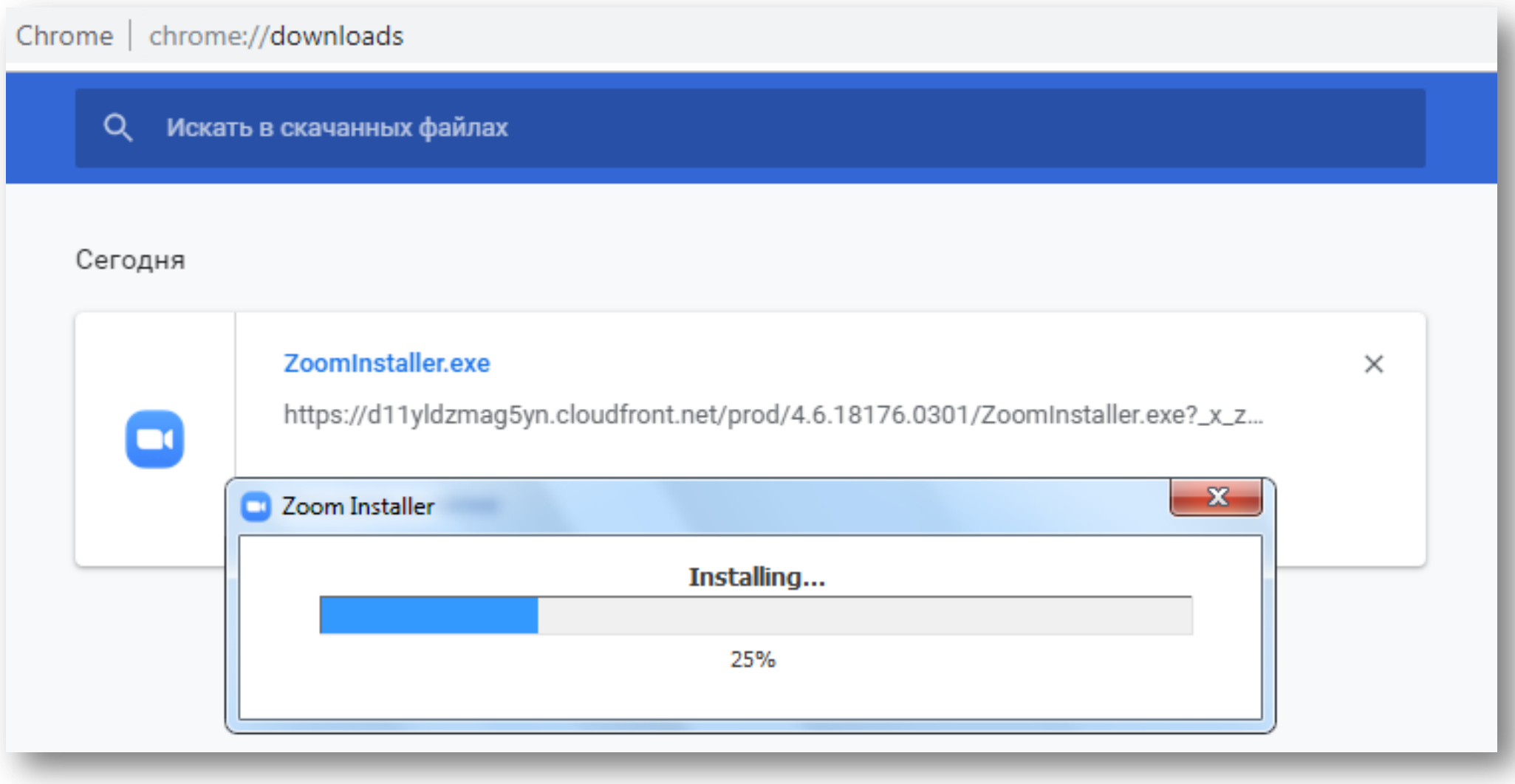

#### *Step 2*

In the window that opens automatically, select the "Sign in" button

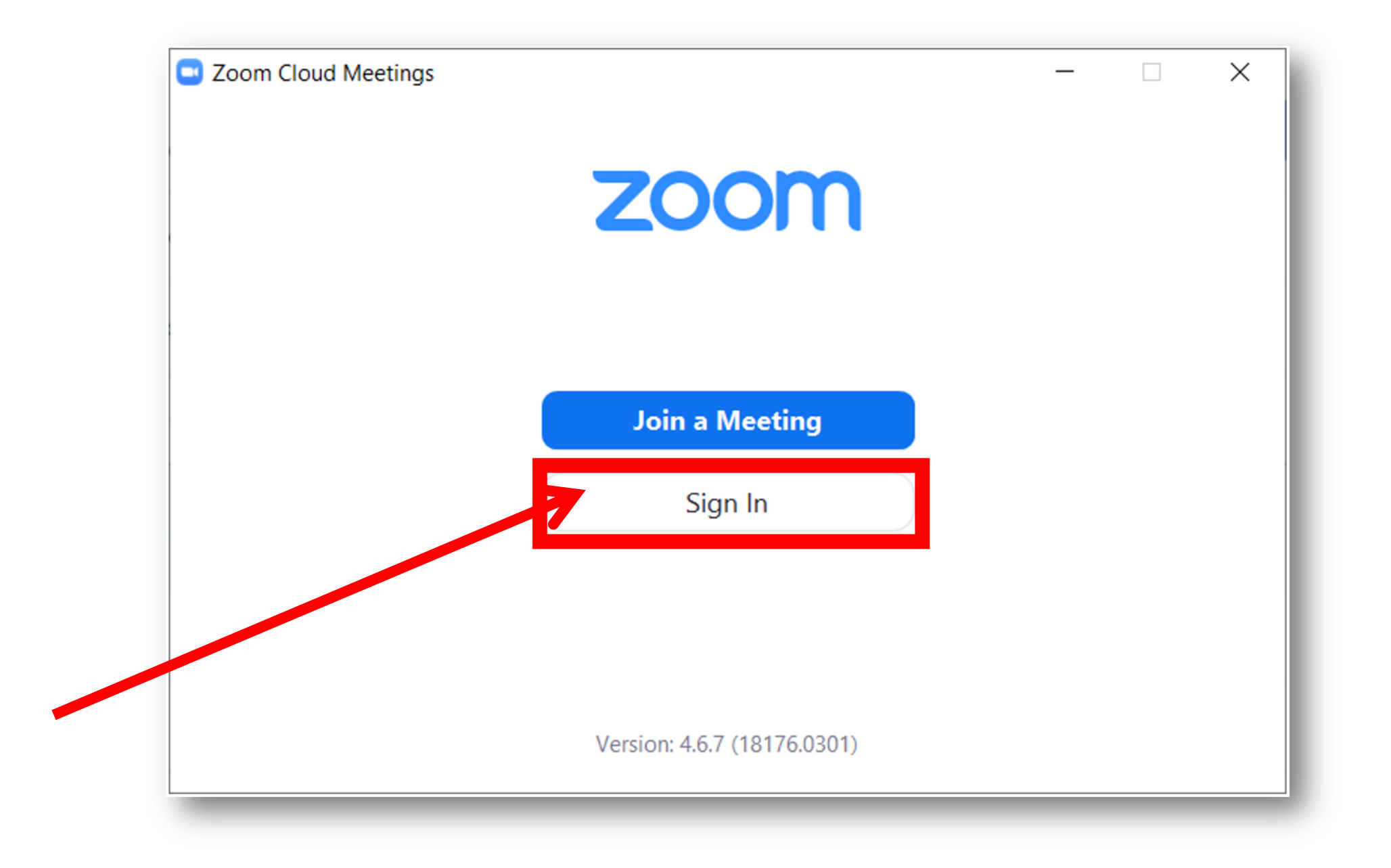

#### *Step 3*

Next, enter the email address that you entered when registering earlier, as well as the password that you created earlier

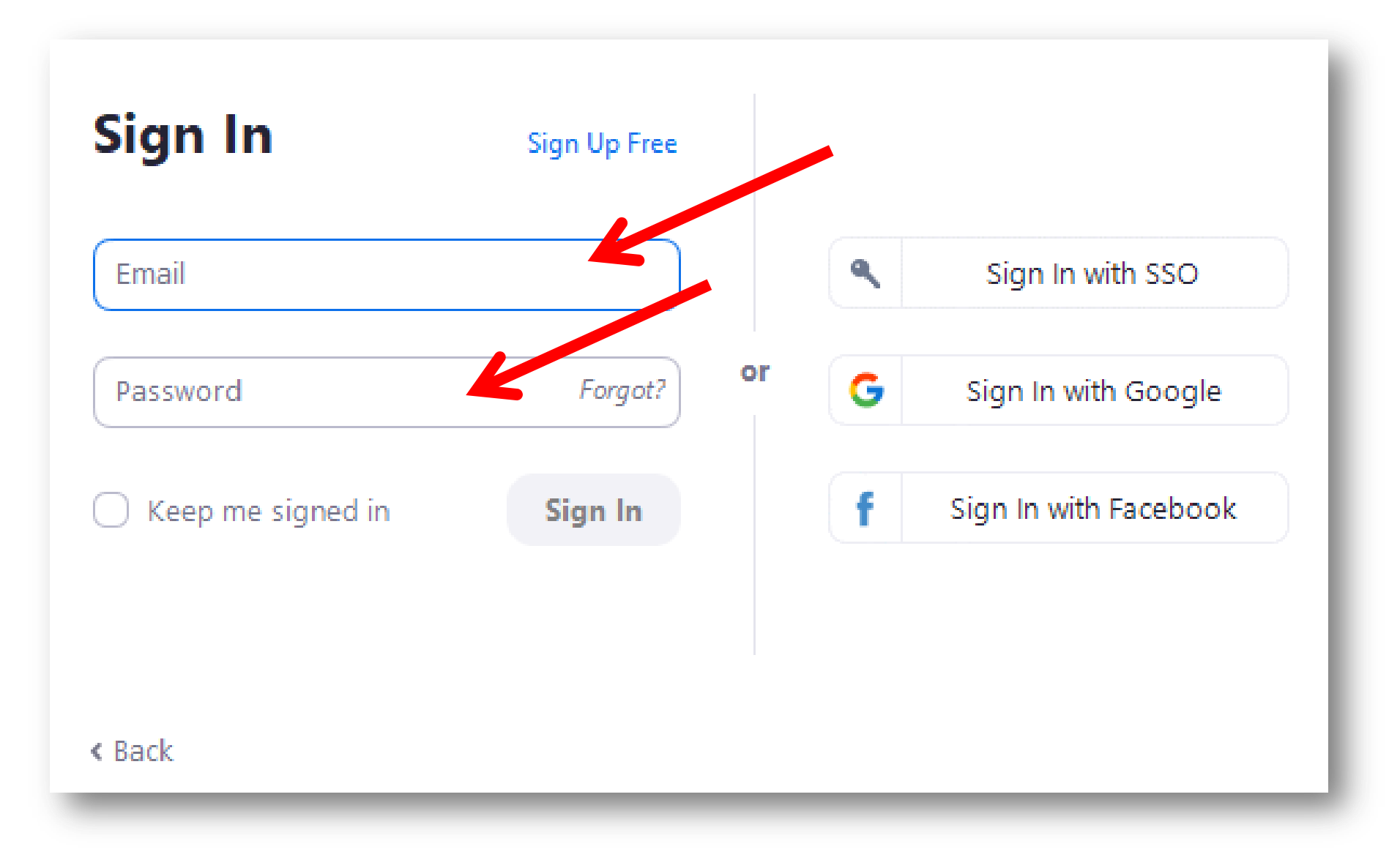

#### *Step 4*

This is how the main menu of the program will look as a result.

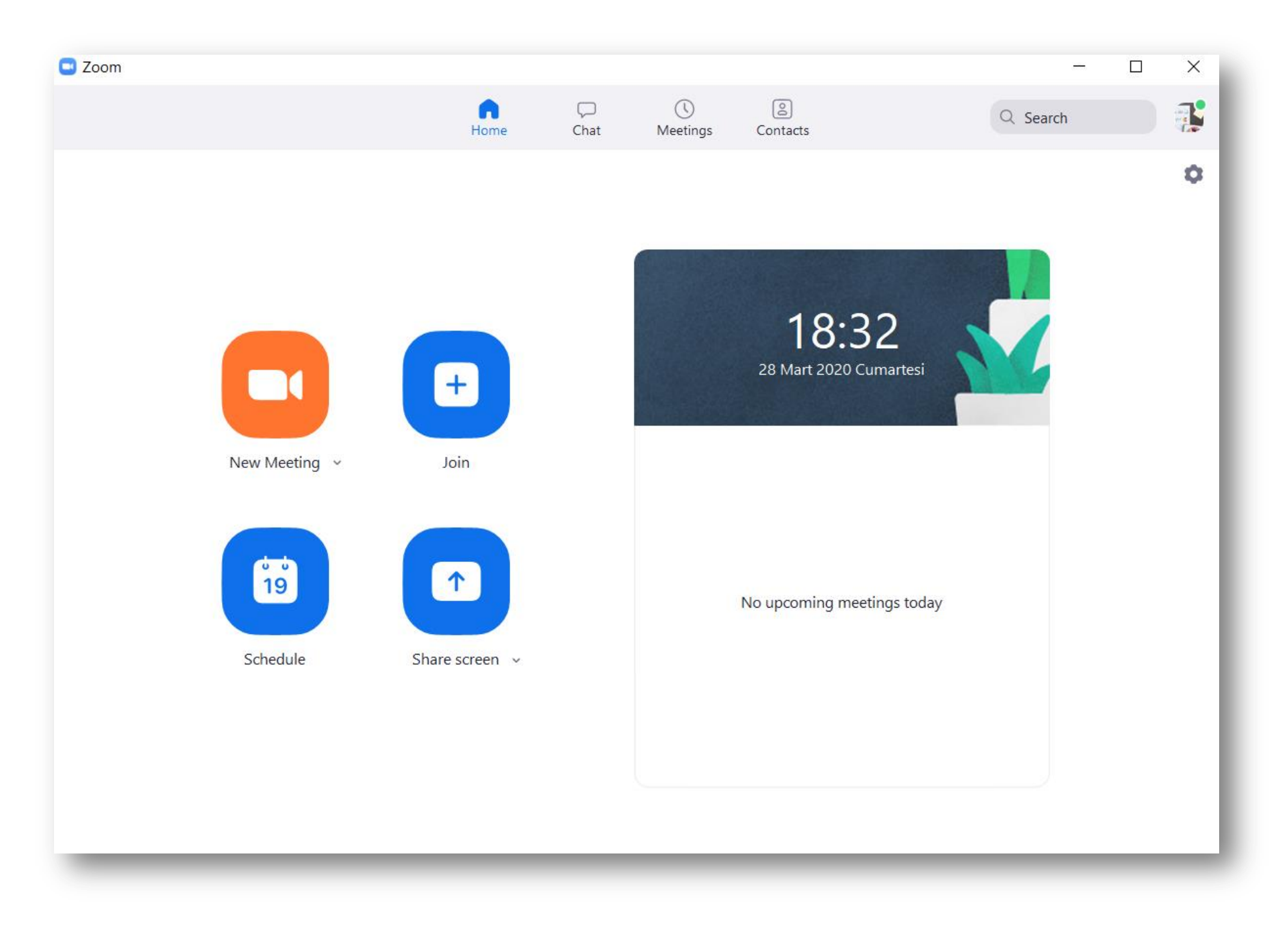

### *Installation on a smartphone / tablet:*

#### *Step 1*

Find the Zoom Cloud Meetings app in the AppStore or Google Play and install it.

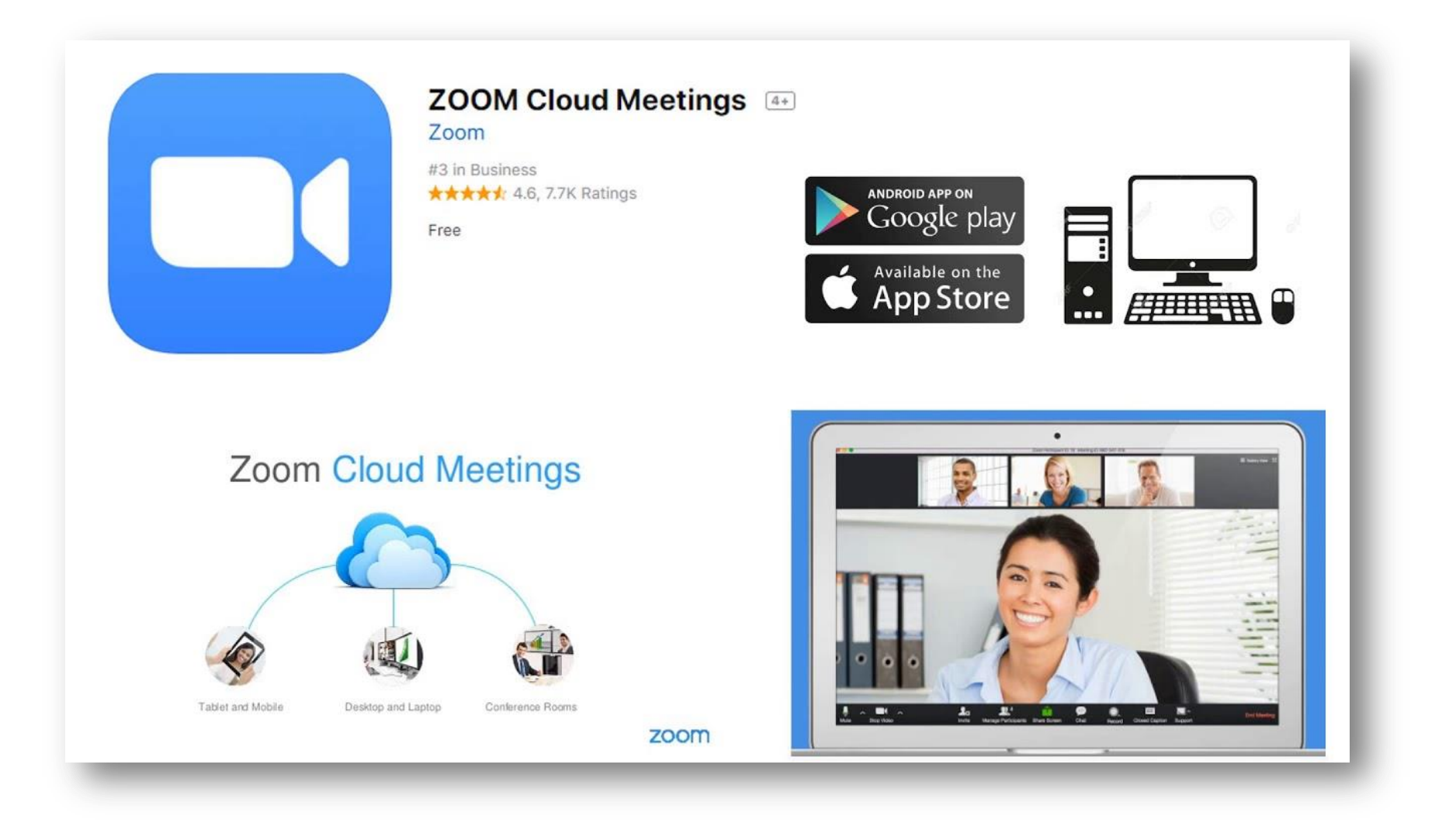

#### *Step 2*

Follow the steps for authorization in the app as described above.

# **It's done!**

Since one need to enter the conference ID to participate in the conference as a listener, CLAWAR'20 decided to integrate Zoom features into the Dry.io platform. If you succeeded with steps mentioned above, now please look through the next part of the registration algorithm.